## **ELEKTRONİK İMZA YENİLEME**

Elektronik imzanın süresi dolacağına dair mesaj gelen idarecilerimiz imzanın son geçerlilik tarihinden önce yenileme işlemini aşağıdaki adımları izleyerek yapabilirler. Bu işlemler için Google Chrome tarayıcı kullanmanız önerilir.

- 1- Elektronik imzanızı bilgisayara takınız.
- 2- Google da "meb eimza" ifadesini aratınız.

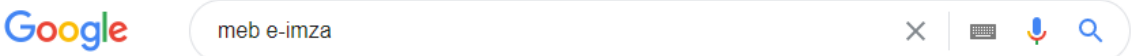

3- Çıkan sonuçlardan ilki "www.meb.gov.tr>eimza" seçeneğine tıklayınız.

www.meb.gov.tr › eimza ▼

## E-İmza - Meb

Milli Eğitim Bakanlığı taşra teşkilatının nitelikli elektronik sertifika ve kart okuyucu temininden sorumlu kurum yetkilinize oluşturduğunuz başvuru formunu ıslak imza ...

4- Açılan sayfada aşağıda görseli verilen "E-İmza Başvurusu" alana tıklayınız.

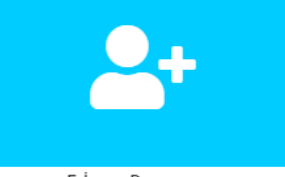

E-İmza Basvurusu

5- <https://portal.kamusm.gov.tr/bp/meb.go> adresinde açılan formu doldurunuz.

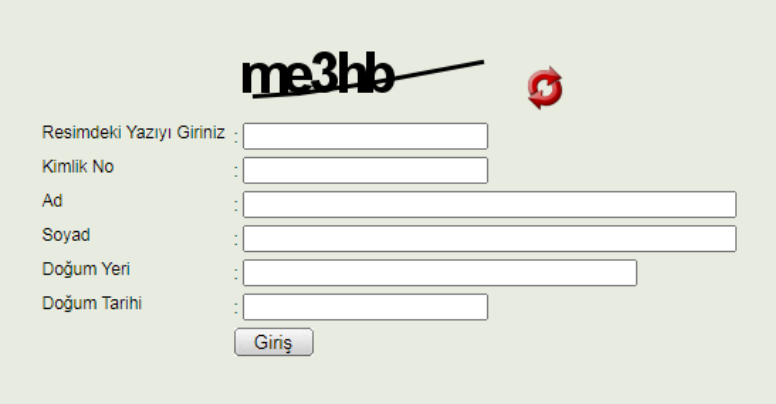

6- E-imza üretimi ve gönderimi sürecinde kullanılacak bilgilerinizi açılan forma giriniz.

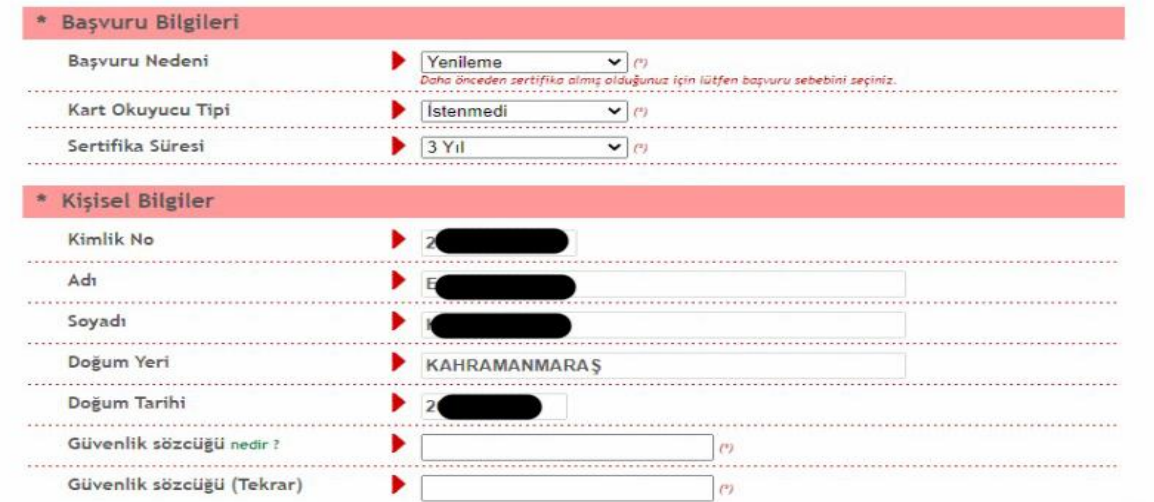

*\*\*\* Güvenlik sözcüğü imzanın geldiğinden şifre üretimi için gerekecektir. Unutmayacağınız en az 8 karakterli bir ifade giriniz.*

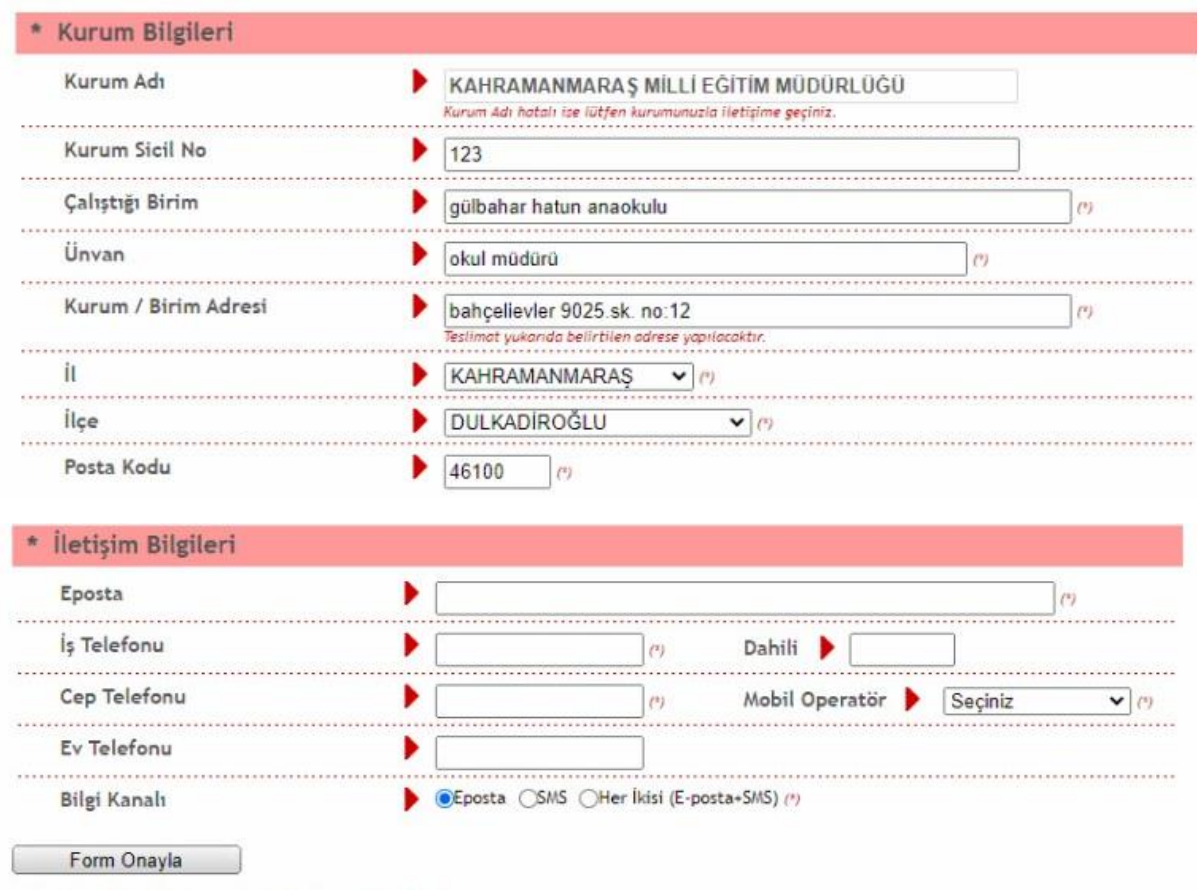

*\*\*\* e-posta alanına kurumsal değil kişisel e-postanızı giriniz.*

7- Cep telefonu onay süreci için "Gönder" butonuna tıklayınız.

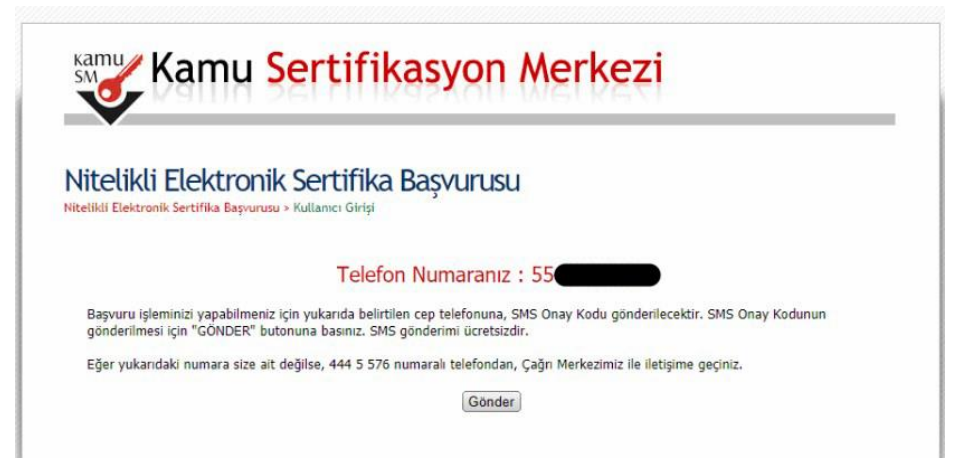

8- Cep telefonunuza gelen mesajı giriniz.

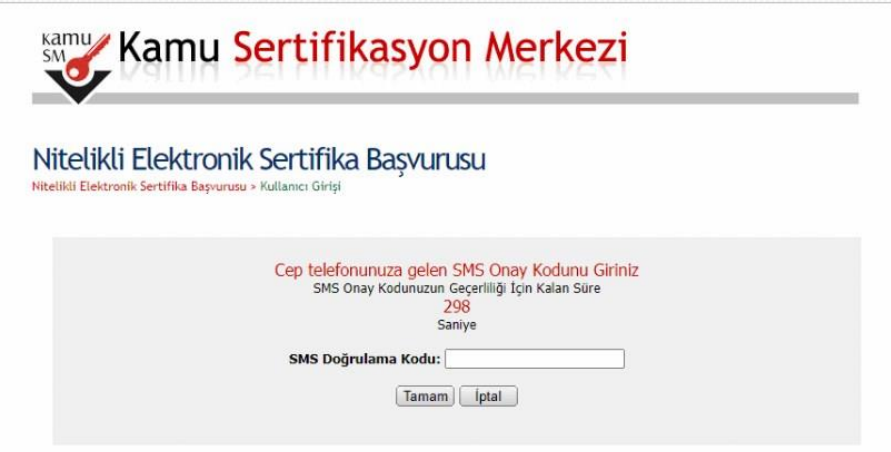

9- Açılan ekrandan "Elektronik İmzalı Başvuru Ara yüzü" seçilmelidir. Bu işlem için süresi geçmemiş ve kullanılabilir durumda e-imzanız olmalıdır. Süresi geçen ya da kaybolan imzalar için İlçe Bilgi İşlem servisine müracaat ediniz.

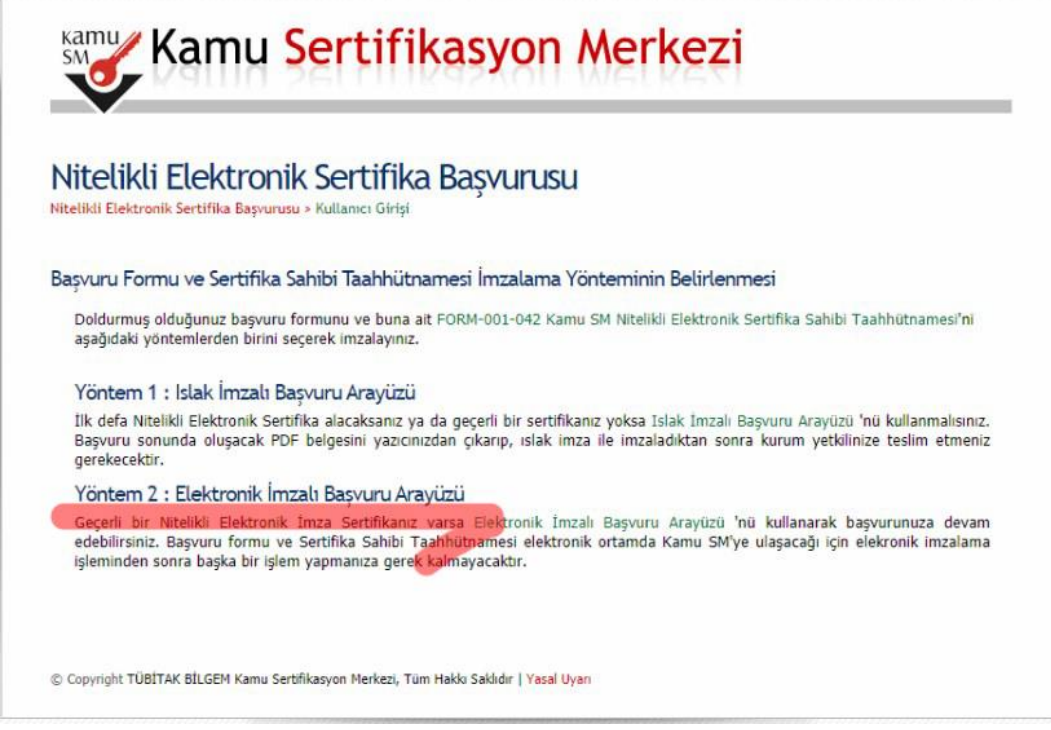

10- Açılan ekranda "indirmek için tıklayınız" ifadesini seçiniz. Bu sayfadaki doğrulama kodu birazdan kullanılacaktır. Not ediniz.

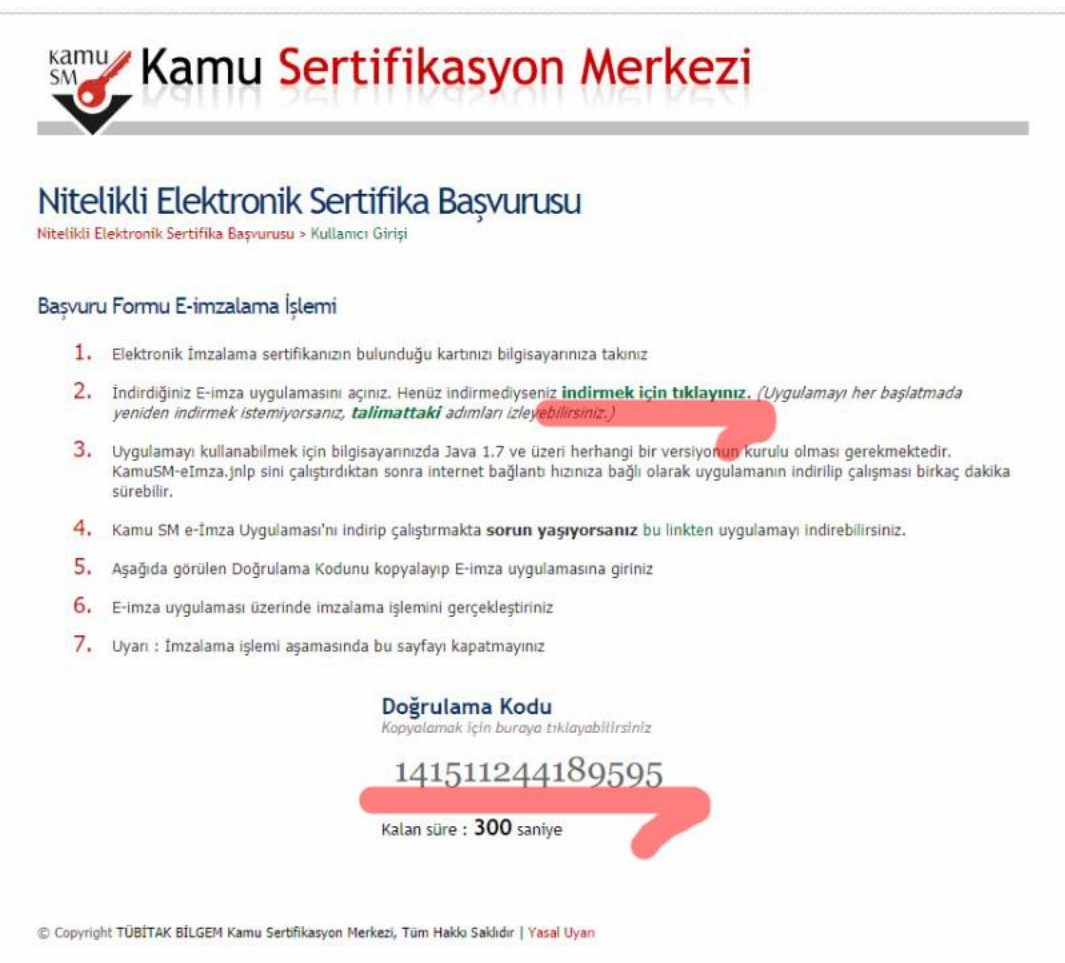

11- İndirilen programı çalıştırmak için tarayıcı ekranının sol alt kösesindeki "Sakla" butonuna tıklayınız. (Tarayıcı: Chrome)

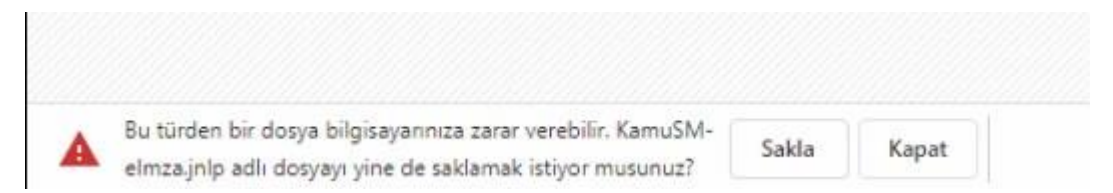

12- Sakla butonu sonrasında indirilen program görünecektir. Üzerine tıklayınız.

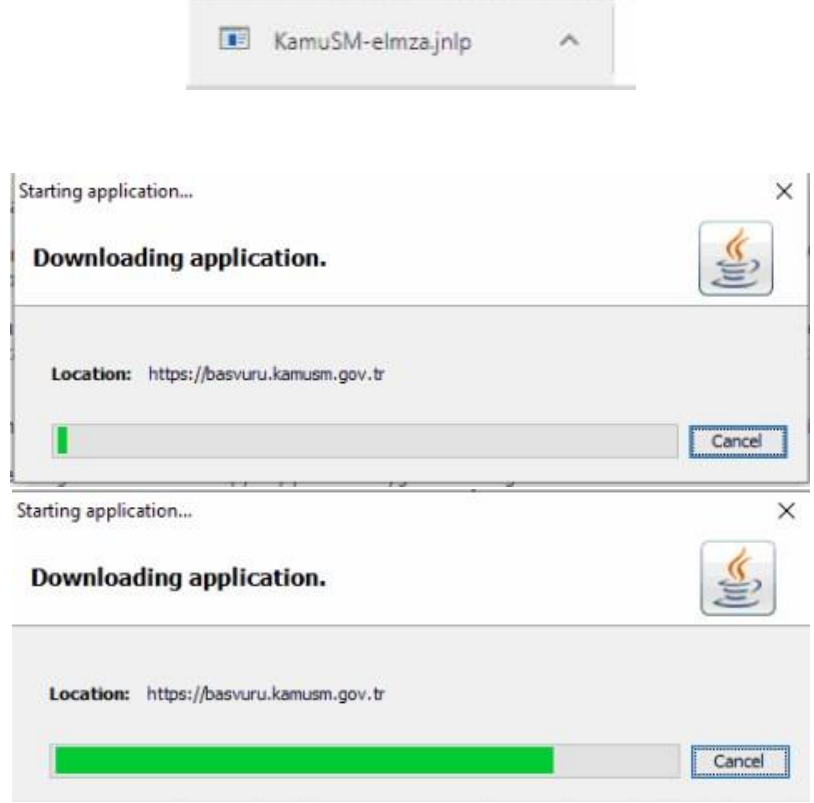

13- Program yükleme sonrasında aşağıdaki ekran gelecektir. "Run" ifadesine tıklayınız.

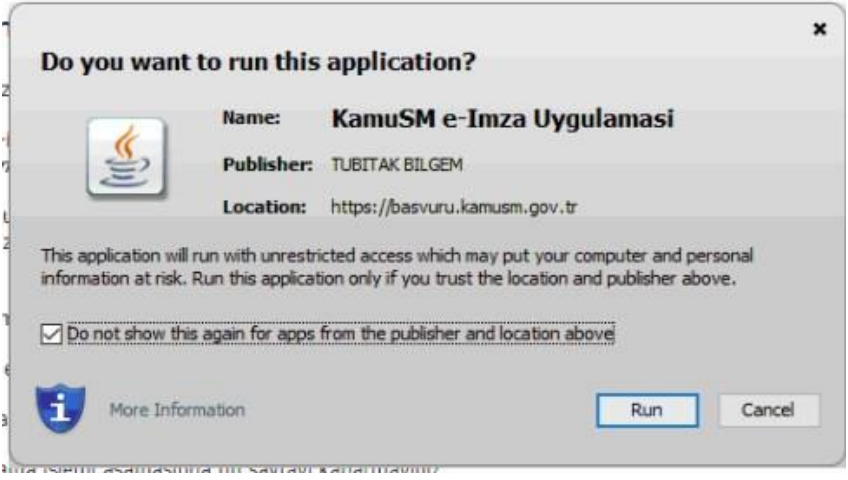

14- Aşağıdaki gelen ekrana bu kılavuzun 9.adımında not aldığınız doğrulama kodunu giriniz.

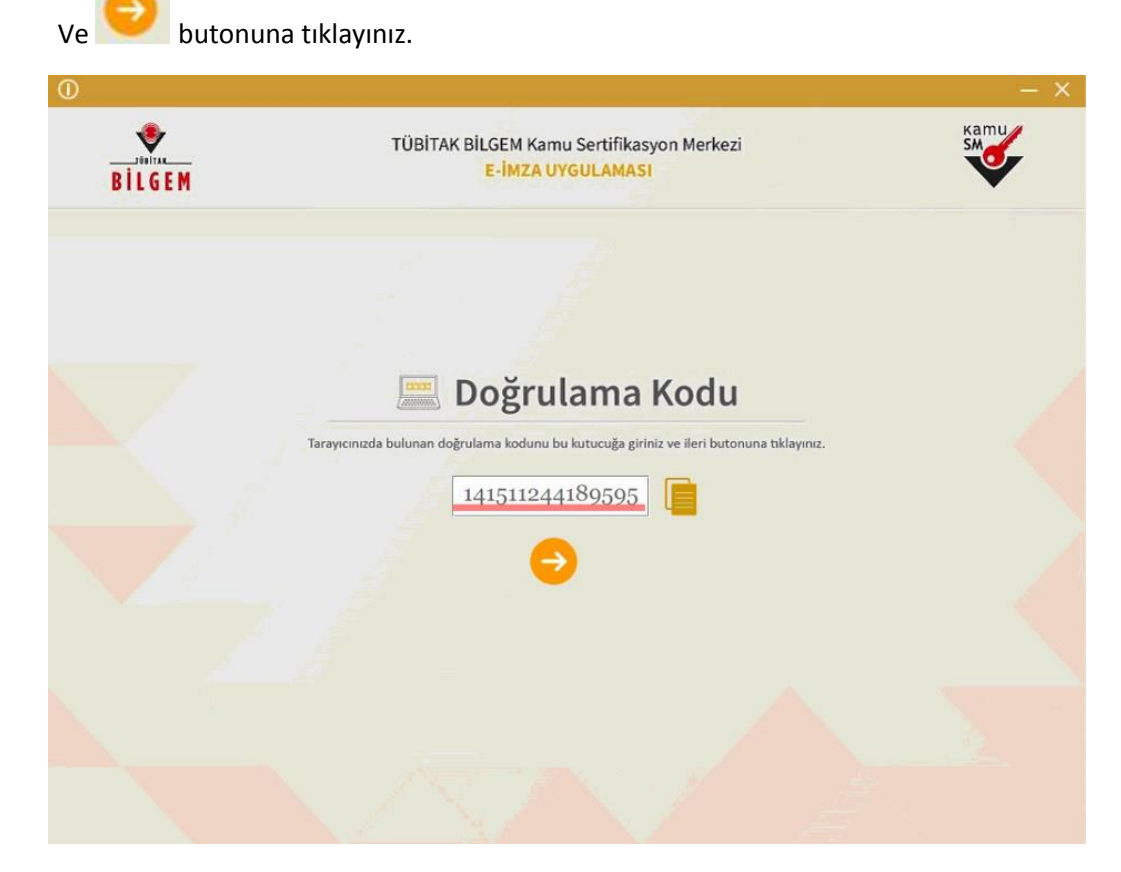

15- Açılan ekrandan solda başvuru bilgileriniz, sağda ise sertifika seçim alanı yer alır. Mevcut kullandığınız e-imza sertifikanızı sağdaki alandan seçiniz ve imzanızın pin numarasını (DYS de resmi yazı onaylar iken kullandığınız 6 haneli rakamdır) girerek başvurunuzu e-imza ile onaylayınız.

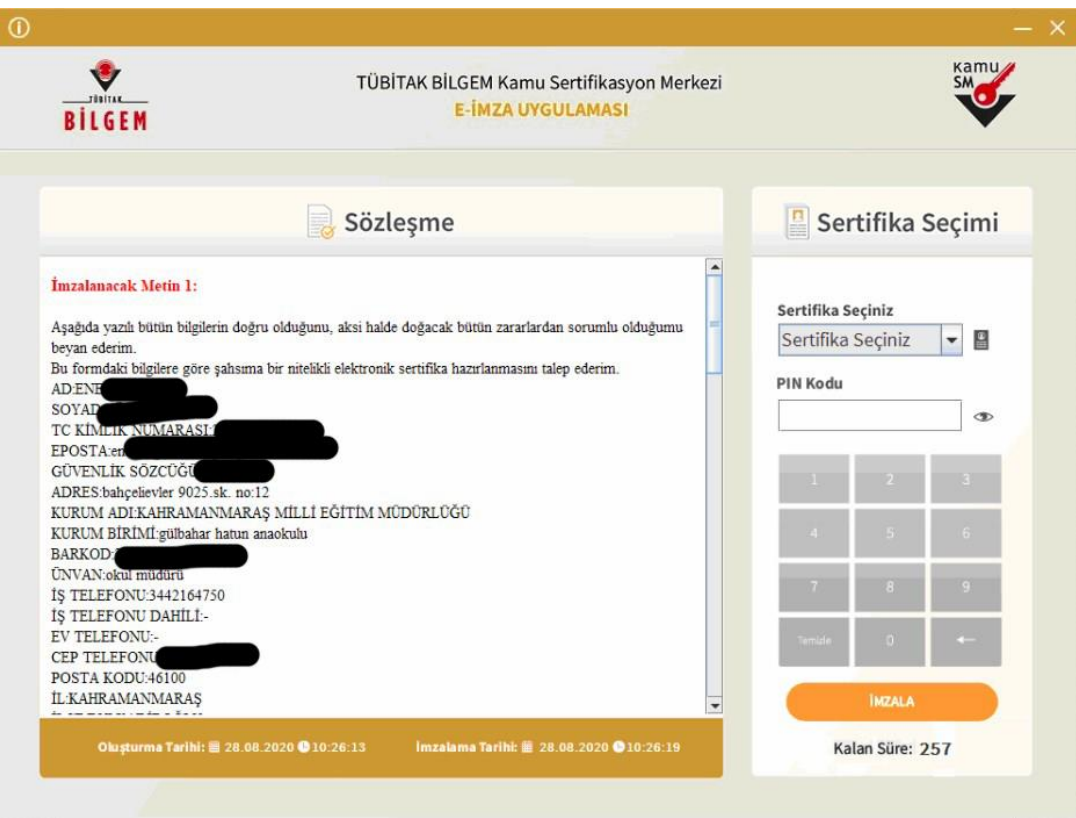

Ek bilgi:

"Sertifika seçiniz" ifadesi yanındaki butonu ile mevcut sertifikanızın son kullanma tarihini öğrenebilirsiniz

"İmzala" işlemi sonrasında aşağıdaki ekranı görürsünüz.

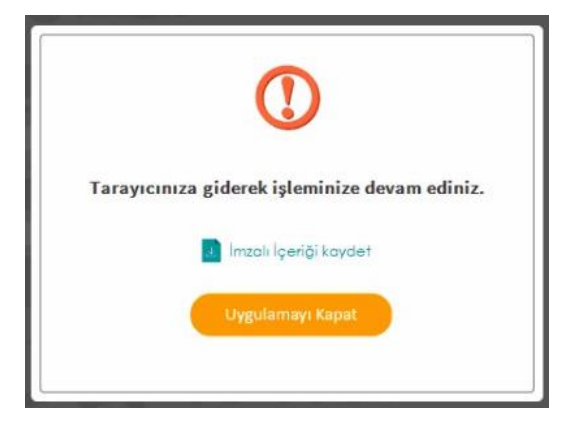

Form doldurduğunuz tarayıcı ekranında " Başvurunuz E-imzalı olarak alınmıştır" ifadesi yer alır.

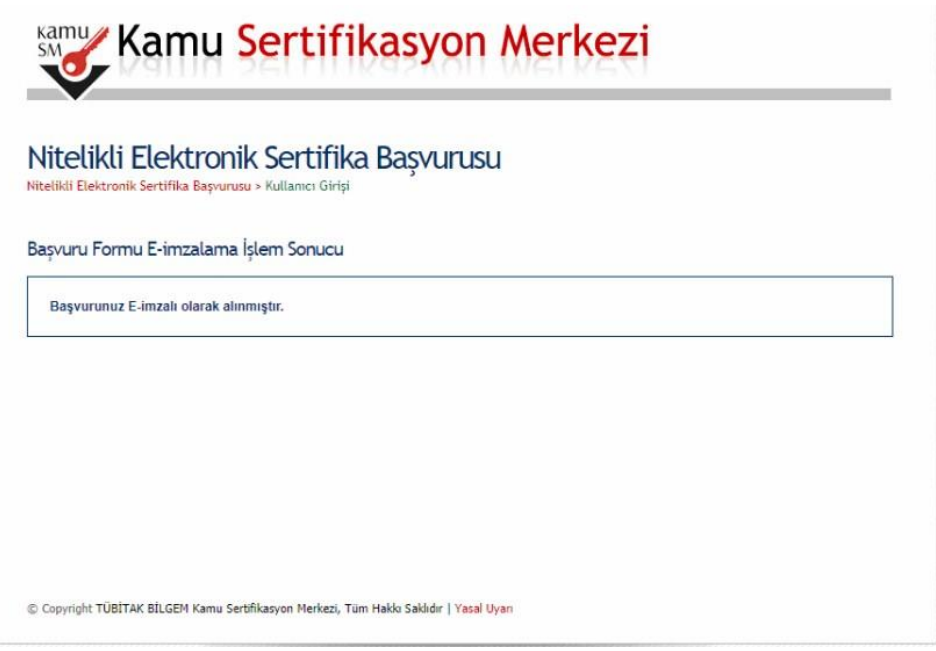

E-imza yenileme süreciniz tamamlanmıştır.

İmzanız üst birim onayı sonrasında TUBİTAK KAMU SM tarafından üretilecek ve kurye ile belirttiğiniz adrese gönderilecektir. Sorularınız için: 4445576 KAMU SM çağrı merkezini arayınız.

.